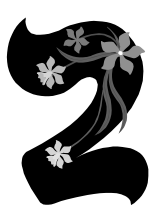

# Memasukkan dan Mengedit Data

Pada saat IBM SPSS Statistics 22 (SPSS 22) pertama kali dibuka, SELALU tampak tampilan pertama sebagai berikut.

|                                       | Enil Untitled1 [DataSet0] - IBM SPSS Statistics Data Editor |     |                           |                  |            |           |                              |      |                               |                |     |     |  |
|---------------------------------------|-------------------------------------------------------------|-----|---------------------------|------------------|------------|-----------|------------------------------|------|-------------------------------|----------------|-----|-----|--|
| File Edit View Data Transform Analyze |                                                             |     |                           | Direct Marketing | Graphs     | Utilities | Add-ons<br>Window            | Help |                               |                |     |     |  |
| Ħ                                     | e                                                           | щ,  | $\mathbb{R}$ $\mathbb{R}$ | ₹ La<br>K        | ح<br>$\mu$ | 譱         | $\overline{\mathbb{R}}$<br>編 | H    | E<br>$\overline{\mathcal{L}}$ | $\frac{A}{14}$ |     | ABC |  |
| 9:                                    |                                                             |     |                           |                  |            |           |                              |      |                               |                |     |     |  |
|                                       | var                                                         | var | var                       | var              | var        | var       | var                          | var  | var                           | var            | var | var |  |
|                                       |                                                             |     |                           |                  |            |           |                              |      |                               |                |     |     |  |
| $\mathfrak{D}$                        |                                                             |     |                           |                  |            |           |                              |      |                               |                |     |     |  |
| $\overline{3}$                        |                                                             |     |                           |                  |            |           |                              |      |                               |                |     |     |  |
| $\overline{4}$                        |                                                             |     |                           |                  |            |           |                              |      |                               |                |     |     |  |
| 5                                     |                                                             |     |                           |                  |            |           |                              |      |                               |                |     |     |  |
| $6\phantom{1}$                        |                                                             |     |                           |                  |            |           |                              |      |                               |                |     |     |  |
| $\overline{7}$                        |                                                             |     |                           |                  |            |           |                              |      |                               |                |     |     |  |
| 8                                     |                                                             |     |                           |                  |            |           |                              |      |                               |                |     |     |  |
| $\overline{9}$                        |                                                             |     |                           |                  |            |           |                              |      |                               |                |     |     |  |

*Gambar 2.1 Menu Utama SPSS*

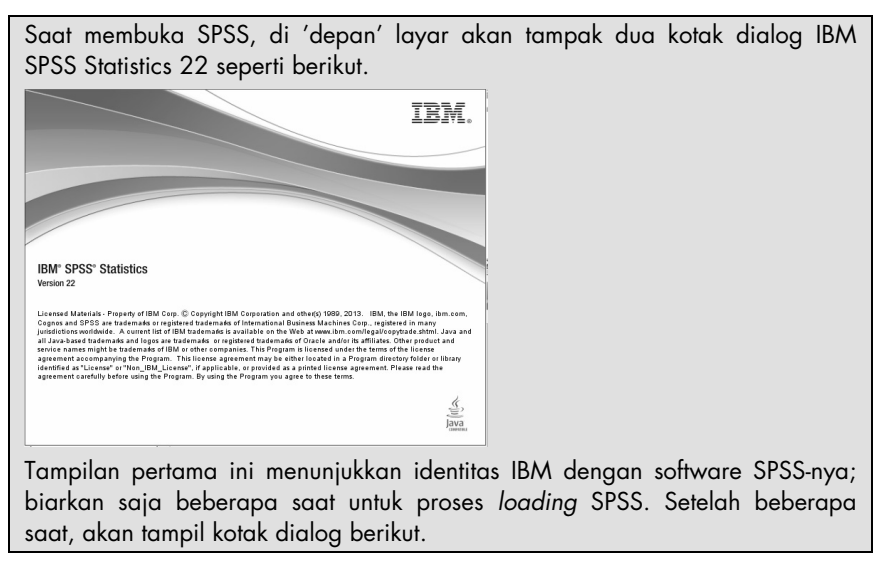

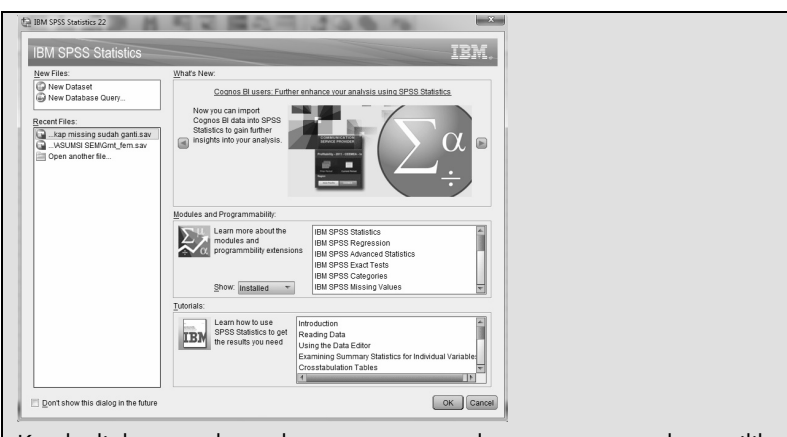

Kotak dialog tersebut sebenarnya memandu pengguna untuk memilih proses yang akan dilakukan. Namun untuk praktisnya, tutup kotak dialog tersebut dengan klik ikon CANCEL.

Supaya praktisnya, dianjurkan untuk mengaktifkan pilihan (kotak) *Don't show this dialog in the future* dan tekan tombol OK. Dengan melakukan itu, saat membuka SPSS, kotak dialog di atas sudah tidak akan muncul lagi.

Secara bersamaan, secara otomatis muncul pula kotak dialog OUTPUT1 yang ada 'di samping' tampilan (tab) SPSS pada bagian bawah layar. Jika dibuka, kotak output berupa tampilan:

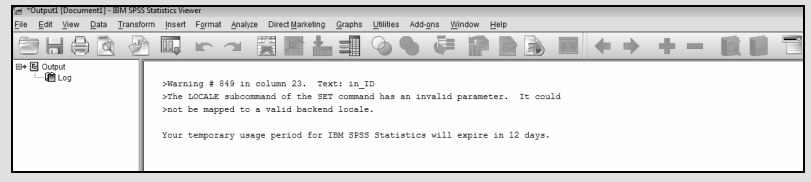

Kotak tersebut berisi informasi tentang kegiatan apa saja yang telah dilakukan; setiap kali sebuah kegiatan dilakukan, seperti membuka file, menjalankan prosedur statistik tertentu, mencetak hasil, dan kegiatan lain, kotak output akan merekam kegiatan-kegiatan tersebut. Secara praktis, kotak tersebut dapat diabaikan, karena tidak memengaruhi hasil.

Window (tampilan layar) di atas disebut DATA EDITOR dan merupakan window utama pada SPSS. Di dalam DATA EDITOR inilah akan dilakukan proses utama dari SPSS, yakni input data dan selanjutnya memproses data tersebut. Berikut akan dijelaskan dua bagian dari DATA EDITOR.

Perhatikan kalimat 'IBM SPSS STATISTICS DATA EDITOR' yang ada di bagian atas, yang menunjukkan pengguna sedang berada pada area penulisan data. Hal ini untuk membedakan dengan *output* hasil pengolahan data SPSS yang disebut VIEWER.

# **2.1 DUA BAGIAN UTAMA DATA EDITOR**

Sekarang lihat bagian kiri bawah SPSS DATA EDITOR tersebut.

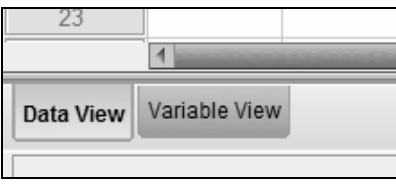

*Gambar 2.2 SPSS Data Editor*

SPSS DATA EDITOR mempunyai dua bagian, yakni:

- o DATA VIEW, tempat untuk menginput data statistik. Inilah yang selalu tampil di layar.
- o VARIABLE VIEW, tempat untuk menginput variabel statistik. Bagian ini digunakan hanya pada saat memasukkan dan mendefinisikan variabel-variabel.

Beda Variabel dengan Data

Pada dasarnya, data adalah isi sebuah variabel; jika variabel hanya berjumlah satu, maka data bisa berjumlah satu atau lebih. Sebagai contoh, variabel TINGGI BADAN akan berisi data 170 cm, 165,7 cm, 155,4 cm dan sebagainya; variabel JENIS KELAMIN akan berisi data pria dan wanita. Dalam pengerjaan SPSS, bisa juga dikatakan variabel adalah nama dari sekumpulan data.

Dengan demikian, jika belum ada inputing data apa pun, maka pertama kali yang dibuka adalah VARIABLE VIEW. Pada tempat ini dilakukan proses pemasukan variabel (bukan data!). Setelah selesai, proses selanjutnya adalah pemasukan data menggunakan DATA VIEW. Jika dilakukan penghitungan statistik, tempat proses data tetap di DATA VIEW; demikian pula jika kemudian dilakukan penambahan data, penghapusan data, edit data, semuanya dilakukan di area DATA VIEW. *Area VARIABLE VIEW hanya digunakan lagi jika akan dilakukan penambahan variabel, penghapusan variabel, atau editing terhadap isi variabel*.

Dengan demikian, Data Editor mempunyai dua fungsi utama:

- 1. Sebagai tempat untuk input data (area DATA VIEW dan VARIABLE VIEW).
- 2. Sebagai tempat memproses data yang telah diinput dengan prosedur statistik tertentu (area DATA VIEW).

Data Editor terdiri atas dua belas menu utama, yaitu FILE, EDIT, VIEW, DATA, TRANSFORM, ANALYZE, DIRECT MARKETING, GRAPHS, UTILITIES, ADD-ONS, WINDOWS dan HELP.

Menu ADD-ONS *hanya berisi panduan* berbagai metode statistik tingkat lanjut yang tidak ada pada program SPSS Base ini, seperti AMOS, CLEMENTINE dan lainnya. Mereka yang berminat pada program-program tersebut dapat menghubungi (lewat situs) SPSS Inc.

Menu DIRECT MARKETING berisi prosedur-prosedur statistik yang digunakan untuk penunjang kegiatan marketing, seperti RFM Analysis, Prospect Profil dan sebagainya. Menu ini tidak dibahas pada buku ini.

Bab ini akan menjelaskan bagaimana sebuah data statistik *dimasukkan ke dalam SPSS secara benar* menggunakan menu FILE dan editing data yang telah terinput. 'Secara benar' mengacu pada tipe data statistik yang telah dibahas di bab sebelumnya; input data nominal atau ordinal akan menggunakan cara *koding* (pengkodean). Pada bagian akhir akan dijelaskan pengertian dan operasional *data set*, hal terbaru yang ada mulai SPSS 14.

# **2.2 MEMASUKKAN DATA KE DALAM SPSS**

Memasukkan data adalah kegiatan awal yang harus dilakukan jika pengguna akan mengolah data yang benar-benar baru. Seperti program aplikasi populer lainnya, kegiatan memasukkan data, membuka dan menyimpan data ada pada menu FILE. Berikut dijelaskan proses memasukkan data lewat pembuatan variabel terlebih dahulu.

# 2.2.1 Membuat Variabel untuk Pengisian Data

Seperti telah dijelaskan, data ada dalam sebuah variabel. Karena itu, proses pembuatan data diawali dengan proses pembuatan variabel. Proses pembuatan sebuah variabel dilakukan di area VARIABLE VIEW.

Namun sebelum itu, akan dijelaskan dahulu tempat data akan diinput, yakni di DATA VIEW. Area DATA VIEW pada SPSS mempunyai dua bagian utama:

o **Kolom,** dengan ciri adanya kata **var** dalam setiap sel kolomnya. Kolom dalam SPSS akan diisi oleh VARIABEL (seperti penjualan, tinggi badan dan lainnya).

o **Baris**, dengan ciri adanya angka 1, 2, 3 dan seterusnya. Baris dalam SPSS akan diisi oleh KASUS/DATA (seperti responden Ali, sampel 1 dan lainnya).

Inilah beda utama SPSS dengan Excel. Pada Excel tidak ada baris ataupun kolom yang bersifat 'tetap'; setiap baris pada Excel bisa saja diisi Variabel atau Kasus, demikian pula dengan setiap kolom Excel. Selain itu, pada sel manapun di Excel bisa diisi dengan hasil chart, rumus (formula) tertentu, fungsifungsi tertentu atau operasi matematika lainnya. Sedang pada SPSS hal itu *tidak mungkin* dilakukan, karena sekali sebuah kolom berisi variabel X, maka semua isi kolom tersebut adalah bagian dari variabel X, dan tidak bisa diinput dengan data lain, apalagi oleh sebuah chart atau formula.

Jika sudah terbiasa memproses **data statistik** dengan SPSS, justru akan lebih efisien dan efektif menggunakan SPSS dibanding Excel!

Berikut dijelaskan sebuah contoh pengisian data di SPSS.

#### **Kasus:**

Berikut data Berat Badan 15 responden Pria dan Wanita yang diambil secara acak (BERAT dalam kilogram).

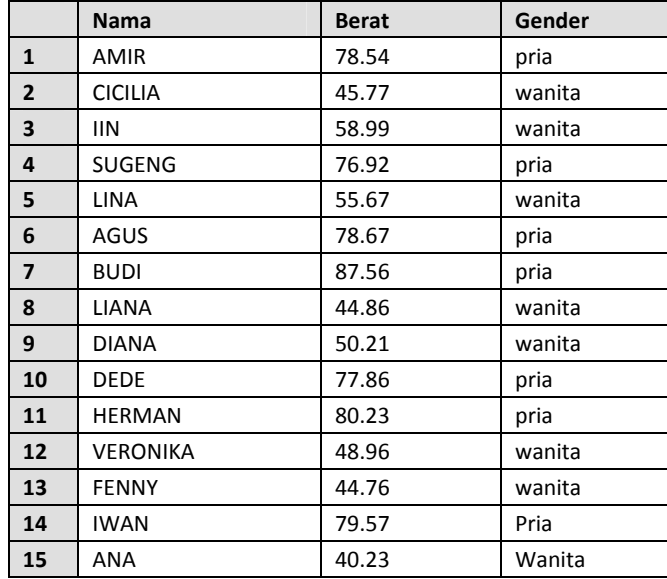

Jika diperhatikan, contoh data di atas terdiri atas tiga jenis data; pertama data nama yang adalah *string*; kedua data angka murni (rasio), dan ketiga adalah data nominal yang nanti akan dibuat kode (*coding*). Contoh kasus akan menjelaskan input data dengan cara yang berbeda-beda.

#### Penyelesaian:

Sebelum membuat tabel di atas menjadi data yang siap diolah oleh SPSS, perlu diperhatikan bahwa di sini ada tiga macam VARIABEL, yaitu NAMA, BERAT dan GENDER. Selain itu, di sini juga ada 15 DATA atau 15 KASUS.

Dengan demikian, sistematika input data di atas ada dua langkah. *Pertama*, membuat tiga variabel; *kedua*, mengisi tiga variabel tersebut, masing-masing dengan lima belas data. Berikut langkah pembuatan tiga variabel tersebut.

#### **Pemasukan Data ke SPSS**

Langkah-langkah:

#### **a. Buka lembar kerja baru**

Lembar kerja baru selalu dibuka jika ada pemasukan variabel yang baru. Untuk itu, dari menu utama **File**, pilih menu **New**. Dengan mengklik mouse pada menu tersebut, tampak beberapa pilihan. Karena akan dibuat DATA yang baru, klik mouse pada **Data.** Sekarang SPSS siap membuat variabel baru yang diperlukan.

Prosedur di atas dapat diringkas File → New → Data. Tentu saja, jika sebelumnya tampilan data view masih kosong, prosedur di atas dapat dilewati dan terus ke langkah b berikut.

## **b. Menamai variabel yang diperlukan**

Langkah berikutnya adalah membuat nama untuk setiap variabel baru. Untuk itu gunakan area VARIABLE VIEW pada data editor. Pada kasus di atas ada TIGA variabel, maka akan dilakukan input nama variabel sebanyak tiga kali.

#### Variabel pertama: **nama**

Klik mouse pada *sheet tab* **Variable View** yang ada di bagian kiri bawah. Tampilan variable View bisa juga diambil dari menu View lalu submenu VARIABLE. Tampak di layar:

|                |      | all Untitled1 [DataSet0] - IBM SPSS Statistics Data Editor |       |          |                   |                   |             |         |        |           |      | <b>REAL PROPERTY</b> |
|----------------|------|------------------------------------------------------------|-------|----------|-------------------|-------------------|-------------|---------|--------|-----------|------|----------------------|
| Eile           |      | Edit View Data Transform Analyze Direct Marketing          |       |          | Graphs            | Utilities Add-gns | Window Help |         |        |           |      |                      |
| $\blacksquare$ |      | $m \approx$                                                |       | 眉右       | ■<br><b>III</b> M | 艏                 | K<br>冊      | 卒用      | $\Box$ | <b>相ら</b> |      |                      |
|                | Name | Type                                                       | Width | Decimals | Label             | Values            | Missing     | Columns | Align  | Measure   | Role |                      |
|                |      |                                                            |       |          |                   |                   |             |         |        |           |      |                      |
| $\overline{2}$ |      |                                                            |       |          |                   |                   |             |         |        |           |      |                      |
| $\overline{3}$ |      |                                                            |       |          |                   |                   |             |         |        |           |      |                      |
|                |      |                                                            |       |          |                   |                   |             |         |        |           |      |                      |
| ъ.             |      |                                                            |       |          |                   |                   |             |         |        |           |      |                      |
| $\sqrt{6}$     |      |                                                            |       |          |                   |                   |             |         |        |           |      |                      |
|                |      |                                                            |       |          |                   |                   |             |         |        |           |      |                      |
| 8              |      |                                                            |       |          |                   |                   |             |         |        |           |      |                      |
| $\mathbb{Q}$   |      |                                                            |       |          |                   |                   |             |         |        |           |      |                      |

*Gambar 2.3 Kotak VARIABLE VIEW*

Tampilan VARIABLE VIEW sekilas sama dengan DATA VIEW; hanya pada VARIABLE VIEW sudah ada 10 kolom dengan nama tertentu (NAME, TYPE dan seterusnya).

Pengisian:

#### **Mendefinisikan Variabel NAMA**

Karena ini variabel pertama, tempatkan pointer pada baris 1.

⇒ **Name**. Sesuai kasus, letakkan pointer di bawah kolom Name, *klik ganda pada sel* tersebut, dan ketik **nama**. Kemudian tekan tombol ENTER untuk menyetujui penulisan tersebut.

Jika nama variabel ditulis dengan huruf kecil, SPSS akan menampilkan dengan huruf kecil pula. Demikian pula jika nama variabel ditulis dalam huruf besar atau kombinasinya.

Jumlah karakter yang bisa digunakan untuk memberi nama pada sebuah variabel adalah 64 karakter (bit). Namun untuk membuat sebuah nama dalam bentuk kalimat, gunakan tanda *underline* (\_) untuk penghubung. Contoh nama variabel **Daerah Penjualan Produk A** harus ditulis **Daerah\_Penjualan\_Produk\_A**. Jika tidak, SPSS akan menampilkan kotak dialog yang menyatakan penulisan sebagai karakter yang tidak sah (*ilegal character*).

⇒ **Type**. Tipe data untuk variabel *nama* tersebut adalah string (kualitatif), karena 'nama' terdiri atas gabungan huruf (non-angka). Tipe String berarti data dianggap sebagai karakter, bukan sebuah angka. Karena secara *default* SPSS memberi tipe numeric, maka klik

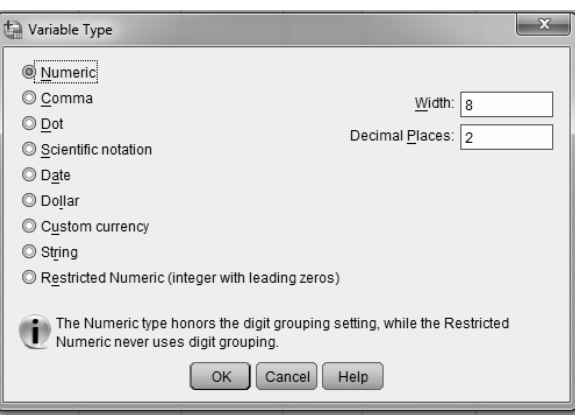

kotak kecil ( $\Box$ ) di kanan sel tersebut. Tampak di layar:

*Gambar 2.4 Kotak dialog Variable Type* 

Pengisian:

Pilih tipe **String** (paling bawah), dan tekan OK.

⇒ **Width**. Pilihan ini menyediakan masukan antara 1 sampai 255 digit untuk isian data yang bertipe string. Untuk keseragaman, ketik **20**. Hal ini berarti nama seseorang hanya bisa dimasukkan sebanyak 20 karakter saja (seperti Amir Syamsudin, Budiarto, dan lain-lain).

Pengisian angka WIDTH tersebut bisa dengan mengetik secara langsung, atau menggunakan fasilitas *scroll number* (20  $\frac{1}{2}$ ) untuk angka menaik atau menurun.

- ⇒ **Decimals**. Karena tipe data adalah string, *otomatis* tidak ada desimal. Hal ini terlihat dari tampilan desimal yang *tidak aktif* (warna buram).
- ⇒ **Label**. Label adalah keterangan untuk nama variabel, yang bisa disertakan atau tidak. Untuk keseragaman, *klik ganda pada sel*  tersebut, dan ketik **nama responden.**

Label yang tidak diisi tidak memengaruhi proses data. Walaupun demikian, pada input data yang banyak dan ada kemiripan, penulisan label sangat dianjurkan untuk memperjelas identitas sebuah variabel.

- ⇒ **Values**. Karena nama responden bersifat unik, dalam arti seorang responden hanya punya satu nomor tertentu, abaikan pilihan ini.
- ⇒ **Missing**. Missing adalah data yang hilang atau tidak ada isinya, seperti responden yang mungkin belum punya nama, maka datanya missing. Dianggap semua responden punya nama, maka abaikan bagian ini.
- ⇒ **Column**. Column hampir sama dengan Width, dengan fungsi menyediakan lebar kolom yang diperlukan untuk pemasukan data. Karena data string, maka batas maksimal adalah 255 digit. Untuk keseragaman, ketik **20**.
- ⇒ **Align**. Align adalah posisi data, apakah di kanan, kiri atau tengah sel. Untuk itu, tempatkan pointer pada sel tersebut, buka kotak *combo*, dan untuk keseragaman pilih **Left**. Hal ini berarti nomor responden akan ditempatkan di sisi kiri.
- ⇒ **Measure**. Measure adalah hal yang penting di SPSS, karena menyangkut tipe variabel yang nantinya menentukan jenis analisis yang digunakan. Untuk data string (karakter), ada dua pilihan, yaitu data adalah nominal atau ordinal. Karena variabel string *nama*

bersifat setara dan unik (dianggap tidak mungkin nama responden sama persis), maka klik mouse pada sel tersebut, buka kotak combo, dan pilih **nominal**.

⇒ **Role**. Tetap pada pilihan INPUT.

**NB:** ROLE akan dibahas tersendiri di bab ini.

Berikut simbol dari tiga kode yang digunakan dalam SPSS untuk pengisian kolom Measure dan juga nanti pada tampilan variabel di sebuah kotak dialog: .<br>Scale Ordinal **Nominal** 

Hasil pengisian:

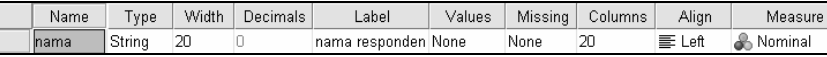

Demikian satu variabel dengan propertinya telah didefinisikan, yaitu variabel bernama NAMA dengan tipe string.

Pada prinsipnya, hanya dengan mengisi **nama sebuah variabel** saja, SPSS secara otomatis akan mendefinisikan properti lain. Bahkan jika tidak ada nama, otomatis SPSS akan memasukkan nama **VAR001** (atau VAR002 dan seterusnya) untuk menamai variabel baru yang anonim tersebut.

Namun demikian, karena pengisian properti variabel hanya sekali, dianjurkan untuk selalu mendefinisikan variabel baru selengkap mungkin.

## **Mendefinisikan Variabel BERAT**

Setelah mengisi dan menetapkan properti dari variabel NAMA, sekarang beralih ke pengisian variabel kedua. Untuk itu, tetap pada bagian VARIABLE VIEW.

Langkah pemasukan:

- ⇒ **Name**. Sesuai kasus, letakkan pointer pada bawah kolom Name, *klik ganda pada sel* tersebut, dan ketik **berat**.
- ⇒ **Type**. Tipe data untuk berat adalah numerik (kuantitatif), karena berat badan seseorang pasti berupa angka (seperti 75, 23 dan sebagainya).
- ⇒ **Width**. Untuk keseragaman, biarkan pada angka **8** yang merupakan *default* SPSS.
- ⇒ **Decimals**. Untuk keseragaman, ketik **2** yang berarti angka desimal maksimal 2 digit (seperti berat 45,*60* atau 44,*34*).
- ⇒ **Label**. Untuk keseragaman, ketik **berat responden**.
- ⇒ **Values**. Untuk data kuantitatif dan tanpa kategorisasi, abaikan saja Values tersebut.
- ⇒ **Missing**. Dianggap tidak ada data hilang atau semua data berat badan telah diketahui, maka abaikan bagian ini.
- ⇒ **Column**. Biarkan isian ini sesuai default yang telah ada.
- ⇒ **Align**. Biarkan isian ini sesuai default yang telah ada (Right).
- ⇒ **Measure**. Untuk data kuantitatif dan tanpa kategorisasi, otomatis SPSS memilih tipe **Scale** (skala atau data jenis interval/rasio). Tetap pada tipe tersebut.
- ⇒ **Role**. Tetap pada pilihan INPUT.

Dengan proses di atas, variabel BERAT telah didefinisikan. Sekarang masuk ke pengisian variabel ketiga, yakni gender.

## **Mendefinisikan Variabel GENDER**

Variabel GENDER atau jenis kelamin seseorang merupakan variabel yang unik dibanding variabel berisi huruf seperti variabel NAMA. Hal ini disebabkan isi variabel tersebut, yaitu Pria dan Wanita, diinput **bergantian dan berkali-kali.** Karena itu, variabel tersebut bisa dimasukkan ke dalam Data Editor SPSS dengan dua cara:

- a. Dimasukkan sebagai data string (character) dan setiap kali pengisian, diinput dengan mengetik 'Pria' atau "Wanita' secara bergantian.
- b. Dimasukkan sebagai data numerik (seperti 1 atau 2), dan setiap kali pengisian, diinput dengan mengetik 1 atau 2 secara bergantian. Ini disebut dengan *kategorisasi*.

Dalam banyak kasus, jauh lebih praktis untuk menggunakan cara b, yakni mengubah data string yang digunakan berkali-kali dan bergantian seperti GENDER dalam bentuk NUMERIK. Karena pengisian data akan mengacu pada kode yang diberikan, dan dalam banyak perhitungan statistik dengan SPSS, justru yang ditampilkan **harus** data numerik, hingga data string harus pula diubah ke numerik.

Langkah pengisian:

Tetap pada bagian VARIABLE VIEW. Karena ini variabel ketiga, tempatkan pointer pada baris 3:

- ⇒ **Name**. *Klik ganda pada sel* tersebut, dan ketik **gender**.
- ⇒ **Type**. Tipe data untuk gender adalah numerik. Walaupun 'gender' sebenarnya berisi kata 'Pria' dan 'Wanita', variabel gender tidak bisa diberi tipe string, namun 'dinumerikkan' dengan kode/ kategorisasi.

Karena secara *default* SPSS memberi tipe **numeric**, maka abaikan saja bagian ini.

- ⇒ **Width**. Pilihan ini menyediakan masukan antara 1 sampai 40 digit untuk isian data bertipe numerik. Untuk keseragaman, ketik **1**. Hal ini berarti gender responden hanya bisa dimasukkan sebanyak satu digit saja. Kegunaan digit satu dan pemberian kode lihat penjelasan selanjutnya.
- ⇒ **Decimals**. Karena tipe data adalah numerik dengan kode, maka ketik **0**, yang berarti tidak ada desimal.
- ⇒ **Label**. Untuk keseragaman, *klik ganda pada sel* tersebut, dan ketik **jenis kelamin responden**.
- ⇒ **Values**. Pilihan ini untuk proses pemberian kode. Klik mouse pada kotak kecil di kanan sel ( .... ). Tampak di layar:

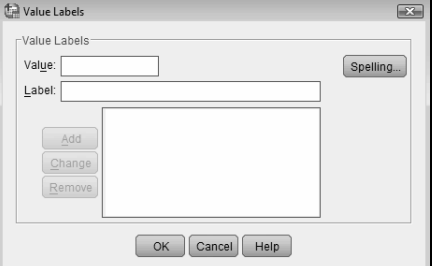

*Gambar 2.5 Kotak dialog Value Labels* 

Pengisian:

- o **Value** atau nilai berupa angka yang dimasukkan. Untuk keseragaman, ketik **1**.
- o **Value Label** atau keterangan untuk angka 1 tersebut. Sesuai kasus yang memerinci gender manusia, ketik **Wanita**.
- o Otomatis tombol **Add** aktif. Klik tombol tersebut, otomatis keterangan **1="Wanita"** tampak sebagai kodifikasi gender pertama.
- o Pengisian lanjutan:
	- **Value**. Untuk keseragaman, ketik **2**.
	- **Value Label**, ketik **Pria**.

Otomatis tombol **Add** aktif. Klik tombol tersebut, sehingga keterangan **2="Pria"** tampak sebagai kodifikasi gender kedua.

Karena hanya ada dua gender yang dimasukkan, pengisian dianggap selesai, dan klik OK untuk kembali.

Tampilan setelah pengisian:

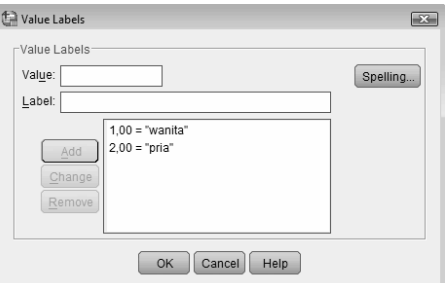

*Gambar 2.6 Kotak dialog Value Labels setelah pengisian* 

#### Keterangan:

- o Mengedit isi value atau label (menambah value, misal tambah kode 3 dengan isi *Waria*, atau mengubah kode 0 menjadi 9, dan sebagainya) bisa dilakukan dengan langkah: Buka kotak dialog value label, ubah isi value atau label, lalu otomatis option ADD atau CHANGE akan aktif. Tekan *Add* untuk menambah kode, dan *Change* untuk mengganti isi value/label.
- o Menghilangkan kode yang ada bisa dilakukan dengan: Sorot label dan value yang akan dibuang, lalu klik tombol REMOVE yang otomatis muncul untuk menghilangkan value dan label tersebut.

Kegunaan masukan satu digit pada input width di atas: SPSS hanya mengizinkan satu digit saja untuk input *angka kode Gender*; jika lebih dari satu digit, input data akan ditolak.

⇒ **Missing**. Tidak ada data missing, maka abaikan bagian ini.

- ⇒ **Column**. Untuk keseragaman, ketik **8** (default).
- ⇒ **Align**. Untuk keseragaman pilih **Right** (sudah default).
- ⇒ **Measure**. Pilih **Scale**.
- ⇒ **Role**. Tetap pada pilihan INPUT.

Walaupun tipe data Gender adalah nominal, namun dengan adanya kodifikasi 1 dan 2, SPSS secara otomatis menganggap variabel Gender sebagai data tipe Ordinal atau Scale.

Terlihat nama ketiga variabel pada VARIABLE VIEW dari SPSS:

|              | I all berat.say (DataSetZ) - IBM SPSS Statistics Data Editor                                                            |         |                |          |                              |        |         |         |                |                    |       |  |  |
|--------------|----------------------------------------------------------------------------------------------------|---------|----------------|----------|------------------------------|--------|---------|---------|----------------|--------------------|-------|--|--|
| Edit<br>File | Direct Marketing<br>Transform Analyze<br>Utilities<br><b>Data</b><br>Graphs<br>Add-ons<br><b>View</b><br>Help<br>Window |         |                |          |                              |        |         |         |                |                    |       |  |  |
| È            | $\overline{\mathbb{R}}$<br>鬬<br>畾<br>$\Delta$<br>ABC<br>SI.<br>⊜<br>Ħ<br>▓<br>$\sim$                                    |         |                |          |                              |        |         |         |                |                    |       |  |  |
|              | Name                                                                                                    | Type    | Width          | Decimals | Label                        | Values | Missing | Columns | Alian          | Measure            | Role  |  |  |
|              | nama                                                                                                    | String  | 60             |          | nama responden None          |        | None    | 20      | 三 Left         | & Nominal          | Input |  |  |
|              | berat                                                                                                    | Numeric | $\overline{8}$ |          | berat badan res None         |        | None    | 8       | = Right        | $\mathscr P$ Scale | Input |  |  |
| 3            | gender                                                                                                    | Numeric |                |          | jenis kelamin re {1, wanita} |        | None    | 8       | <b>■ Right</b> | $\mathscr P$ Scale | Input |  |  |
|              |                                                                                                    |         |                |          |                              |        |         |         |                |                    |       |  |  |

# 2.2.2 Mengisi Data ke dalam SPSS

Setelah pengisian nama variabel selesai dilakukan, langkah berikutnya mengisi data. Menginput data HARUS DILAKUKAN DI AREA DATA VIEW. Di sini ada 15 kasus, sehingga pengisian akan dilakukan pada 15 baris. Langkah pemasukan:

⇒ Klik *tab sheet* DATA VIEW yang ada di kiri bawah layar.

Perhatikan adanya 3 nama variabel yang tadi telah dibuat pada nama kolom SPSS.

Tampilan DATA VIEW bisa juga dilakukan dengan dua cara lain: memilih menu VIEW lalu klik submenu DATA, atau dengan menekan CTRL-T.

|          | *berat.sav [DataSet2] - IBM SPSS Statistics Data Editor |      |      |           |         |                  |                   |           |                   |                |                |  |
|----------|---------------------------------------------------------|------|------|-----------|---------|------------------|-------------------|-----------|-------------------|----------------|----------------|--|
| File     | Edit                                                    | View | Data | Transform | Analyze | Direct Marketing | Graphs            | Utilities | Add-ons           | Window<br>Help |                |  |
|          | $\blacksquare$                                          | ≡    | OO.  | r         |         | mm               | $\mathbb{P}$<br>着 | 踉         | 編<br>$\mathbb{Z}$ | 亜<br>Δ.<br>m.  | $\blacksquare$ |  |
| 1 : nama |                                                         |      |      |           |         |                  |                   |           |                   |                |                |  |
|          |                                                         |      |      | nama      |         | berat            | gender            | var       | var               | var            | var            |  |
|          |                                                         |      |      |           |         |                  |                   |           |                   |                |                |  |
|          | $\mathfrak{D}$                                          |      |      |           |         |                  |                   |           |                   |                |                |  |
|          | 3                                                       |      |      |           |         |                  |                   |           |                   |                |                |  |
|          | $\overline{4}$                                          |      |      |           |         |                  |                   |           |                   |                |                |  |
|          | 5                                                       |      |      |           |         |                  |                   |           |                   |                |                |  |
|          | $6\phantom{.}6$                                         |      |      |           |         |                  |                   |           |                   |                |                |  |
|          |                                                         |      |      |           |         |                  |                   |           |                   |                |                |  |
|          | $\mathbb{R}$                                            |      |      |           |         |                  |                   |           |                   |                |                |  |

*Gambar 2.7 Tampilan Data View*

- ⇒ Untuk mengisi variabel NAMA, letakkan pointer pada baris 1 kolom variabel Nama, lalu ketik menurun ke bawah sesuai data Nama responden (15 data). Pengisian dilakukan dengan mengetik biasa, seperti mengisi data Microsoft Excel, atau mengetik pada tabel Microsoft Word.
- ⇒ Untuk mengisi variabel BERAT, letakkan pointer pada baris 1 kolom variabel Berat, lalu ketik menurun ke bawah sesuai data Berat responden (15 data).
- ⇒ Untuk mengisi Kolom **gender**:

Sebelum mengisi data, arahkan pointer ke menu utama SPSS, pilih menu **View**, kemudian klik mouse pada submenu **Value Label** (terlihat Value Label aktif dengan adanya tanda  $\blacksquare$  di sebelah kiri submenu tersebut).

Pengaktifan View (melihat) Value Label akan membuat data ditampilkan di layar tidak dalam bentuk kode angka, namun dalam kata atau kalimat yang sesuai dengan kode yang dimasukkan.

Pada data kasus, terlihat angka pertama (pada baris 1) variabel gender untuk pria (yang mempunyai tanda 2). Maka pada baris pertama kolom gender, ketik **2**. Terlihat secara otomatis SPSS mengubahnya menjadi keterangan 'pria'. Hal ini terjadi karena pengaktifan Value Label.

Demikian untuk data selanjutnya, pemasukan data menggunakan angka 1 atau 2 sesuai keterangan yang dikehendaki. **Jangan memasukkan kalimat (huruf) dalam pengisian data yang bersifat numerik, karena SPSS akan menolaknya!**

Jika pengisian benar, terlihat data seperti pada awal Kasus.

## 2.2.3 Menyimpan Data

Data di atas bisa disimpan, dengan prosedur berikut:

- o Dari Menu Utama SPSS, pilih menu **File**, lalu pilih submenu **Save As…**
- o Beri nama file untuk keseragaman dengan **berat**, dan tempatkan file pada directory yang dikehendaki.

Untuk tipe data, dipakai ekstensi (tipe) file SPSS adalah **sav**, sehingga data tersebut tersimpan dengan nama lengkap **berat.sav**. Ada berbagai tipe ekstensi file SPSS, tergantung pada jenis informasi yang disediakan.

Selain pilihan SAVE AS, ada juga pilihan SAVE. Pilihan SAVE dipakai jika penyimpanan data tidak memerlukan nama baru atau file sudah diberi nama.

# **2.3 KASUS PEMBUATAN, PENGISIAN, DAN PENYIMPANAN**

Berikut disertakan sebuah contoh lagi cara pemasukan data statistik ke dalam SPSS. Data berikut adalah data 60 karyawan DUTA ANGKASA yang diambil secara acak.

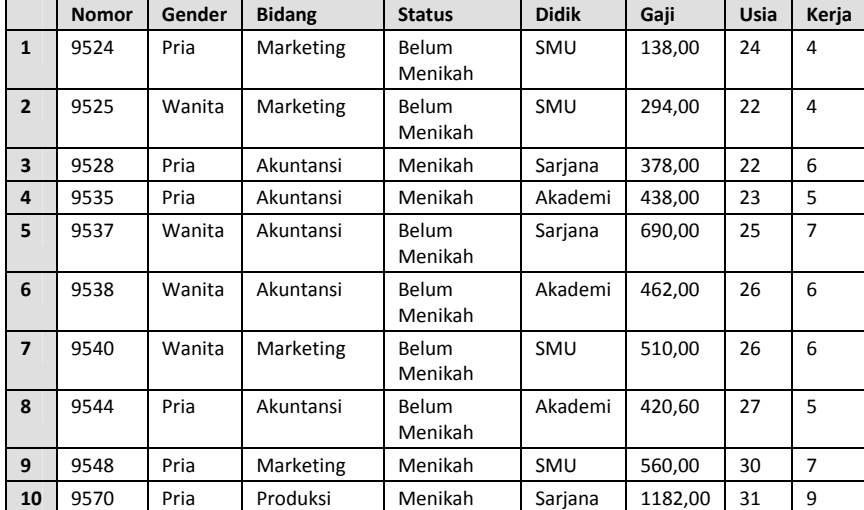

...... dan seterusnya sampai 60 data (lihat Bonus CD Kerja)

Penyelesaian:

Sebelum membuat tabel di atas menjadi data yang siap diolah oleh SPSS, perlu diperhatikan bahwa di sini ada delapan VARIABEL, yaitu NOMOR, GENDER dan seterusnya. Selain itu, di sini juga ada 60 DATA atau KASUS.

1. Pemasukan Data ke SPSS

Langkah-langkah:

- o **Buka lembar kerja baru.** Dari menu utama **File**, pilih menu **New**. Lalu klik mouse pada **Data.**
- o **Menamai Variabel dan properti yang diperlukan**. Klik mouse pada *sheet tab* **Variable View** yang ada di bagian kiri bawah. Tampak di layar seperti tampilan pada Gambar 2.2.

Pemasukan variabel baru dengan urutan NAME, TYPE dan seterusnya.

Pengisian:

## Variabel NOMOR

Karena ini variabel pertama, tempatkan pointer pada baris 1.

- ⇒ **Name**. Ketik **nomor**.
- ⇒ **Type**.
- ⇒ Pilih tipe **String** (paling bawah), dan tekan OK untuk kembali.
- ⇒ **Width**. Untuk keseragaman, ketik **4**.
- ⇒ **Decimals**. Karena tipe data adalah string, *otomatis* tidak ada desimal.
- ⇒ **Label**. Untuk keseragaman, *klik ganda pada sel* tersebut, dan ketik **nomor karyawan**.
- ⇒ **Values**. Karena NOMOR KARYAWAN bersifat unik, dalam arti seorang karyawan hanya punya satu nomor tertentu, maka abaikan pilihan ini.
- ⇒ **Missing**. Abaikan bagian ini.
- ⇒ **Column**. Untuk keseragaman, ketik **8** (default).
- ⇒ **Align**. Untuk keseragaman pilih **Left**. Hal ini berarti nomor karyawan akan ditempatkan di sisi kiri.
- ⇒ **Measure**. Karena nomor karyawan bersifat setara dan unik (karyawan lain, nomor juga lain), maka klik mouse pada sel tersebut, buka kotak combo, dan pilih **nominal**.
- ⇒ **Role**. Tetap pada pilihan INPUT.

Variabel GENDER:

Karena ini variabel kedua, tempatkan pointer pada baris 2.

- ⇒ **Name**. Ketik **gender**.
- ⇒ **Type**. Tipe data untuk gender adalah numerik. Karena secara *default* SPSS memberi tipe **numeric**, maka abaikan saja bagian ini.
- ⇒ **Width**. Untuk keseragaman, ketik **1**.
- ⇒ **Decimals**. Karena tipe data adalah numerik dengan kode, maka ketik **0**, yang berarti tidak ada desimal.
- ⇒ **Label**. Untuk keseragaman, ketik **jenis kelamin karyawan**.
- ⇒ **Values**. Pilihan ini untuk proses pemberian kode.

Klik mouse pada kotak kecil di kanan sel. Pengisian:

• **Value** atau nilai berupa angka yang dimasukkan. Untuk keseragaman, ketik **0**.

## • **Value Label**. Ketik **Wanita**.

Pengisian lanjutan:

- **Value**. Untuk keseragaman, ketik **1**.
- **Value Label,** ketik **Pria**.

Karena hanya ada dua gender yang dimasukkan, pengisian dianggap selesai, dan klik OK untuk kembali.

- ⇒ **Missing**. Tidak ada data missing, maka abaikan bagian ini.
- ⇒ **Column**. Untuk keseragaman, ketik **8** (default).
- ⇒ **Align**. Untuk keseragaman pilih **Right** (sudah default).
- ⇒ **Measure**. Pilih **Ordinal**.
- ⇒ **Role**. Tetap pada pilihan INPUT.

Demikian seterusnya untuk kedelapan variabel, dengan hasil lengkap:

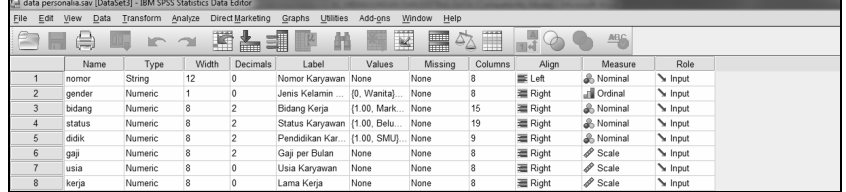

Keterangan untuk Values variabel BIDANG, STATUS dan DIDIK.

## **BIDANG:**

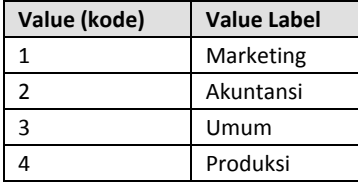

**STATUS:** 

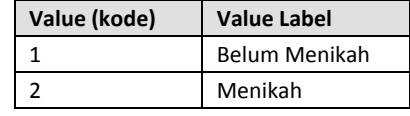

## **DIDIK:**

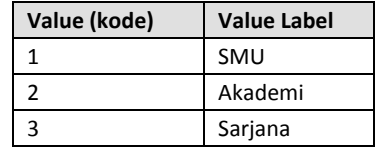

Pedoman Pengisian Properti sebuah Variabel:

- o Nama variabel seharusnya diisi.
- o Tipe variabel seharusnya ditentukan, dengan sebagian besar mengacu pada tipe numerik, lainnya adalah tipe string dan date. Sedang tipe lain di luar ketiga tipe tersebut jarang muncul dalam praktik.
- o Width, Decimals dan label tidak harus diisi.
- o Values harus diisi dengan kode-kode jika data tipe nominal atau ordinal yang membutuhkan kodifikasi. Jika tidak diisi, otomatis SPSS akan menulis None dan data dianggap numerik murni (data interval atau rasio). Perhatikan pada tabel di atas, di mana variabel gender, bidang, status, dan didik adalah data nominal yang dilakukan proses kodifikasi (defined values). Sedang variabel gaji, usia dan kerja adalah data rasio sehingga justru tidak boleh diberi kode.
- o Missing pada banyak kasus tidak perlu diisi, kecuali data yang banyak angka missing atau membutuhkan perhatian khusus untuk itu.
- o Columns dan Align tidak menimbulkan masalah jika dibiarkan, karena secara otomatis ditentukan SPSS.
- o Measure juga secara otomatis diisi SPSS jika tidak diubah atau ditentukan oleh user. Pada sebagian besar pengolahan data, isian Measure tidak memengaruhi output walaupun dibiarkan (tidak ditentukan) oleh user.

#### 2. Mengisi Data

Setelah pengisian nama variabel selesai dilakukan, langkah berikutnya mengisi data. Untuk itu, sekarang yang berperan adalah area DATA VIEW. Di sini ada 60 kasus, dan pengisian dilakukan per variabel dan menurun ke bawah.

Untuk mengisi variabel NOMOR, letakkan pointer pada baris 1 kolom variabel NOMOR, lalu ketik menurun ke bawah sesuai data Nomor Pegawai (60 data).

Perhatikan! Karena 'width' atau batas digit sudah ditentukan 4 digit, maka jika penulisan melewati 4 digit (contoh: menulis 95678), angka '8' tidak dapat diinput.

Untuk mengisi kolom **gender**:

- o Sebelum mengisi data, arahkan pointer ke menu utama SPSS, pilih menu **View**, kemudian klik mouse pada submenu **Value Label** (terlihat Value Label aktif dengan adanya tanda √ di sebelah kiri submenu tersebut).
- o Pada data kasus, terlihat angka pertama (pada baris 1) variabel gender untuk Pria (yang mempunyai tanda 1). Maka pada baris pertama kolom gender, ketik **1**. Terlihat secara otomatis SPSS mengubahnya menjadi keterangan 'Pria'. Hal ini terjadi karena pengaktifan Value Label.
- o Demikian untuk data selanjutnya, pemasukan data menggunakan angka 0 atau 1 sesuai keterangan yang dikehendaki. **Jangan memasukkan kalimat (huruf) dalam pengisian data yang bersifat numerik, karena SPSS akan menolaknya!**

Demikian seterusnya dilakukan pengisian untuk variabel yang lain dengan memerhatikan apakah variabel ini berupa kode ataukah tidak.

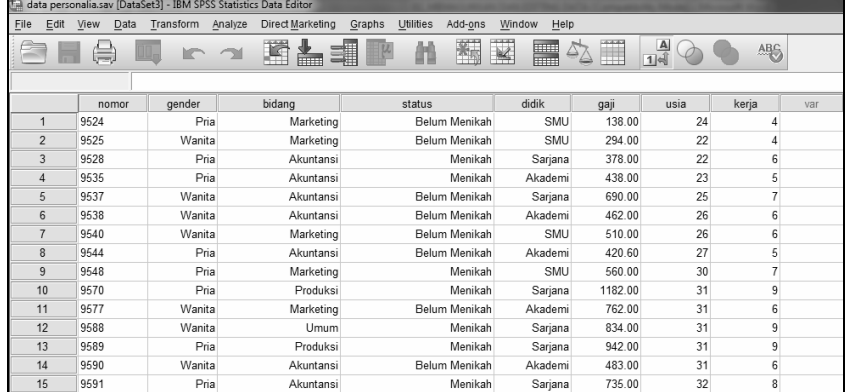

Jika pengisian benar, terlihat data seperti pada awal kasus.

Dan seterusnya sampai 60 data. Data di atas bisa disimpan dengan nama **data personalia**.

Otomatis tipe data yang disimpan adalah sav; secara lengkap, nama file menjadi **data personalia.sav**.

# **2.4 MENGETAHUI KAREKTERISTIK DATA**

Data yang telah diinput, dapat dilihat karekteristiknya secara detail. Sebagai contoh, akan dilihat informasi yang terkait dengan data BERAT.sav. Untuk itu:

- Buka file **BERAT**.
- Buka menu **FILE > DISPLAY DATA FILE INFORMATION > WORKING FILE…**

Sesaat akan tampak sebuah window baru muncul (atau jika sudah ada window output yang muncul); kemudian buka window tersebut, dan jika perlu gulung layar ke bawah untuk melihat output berikut.

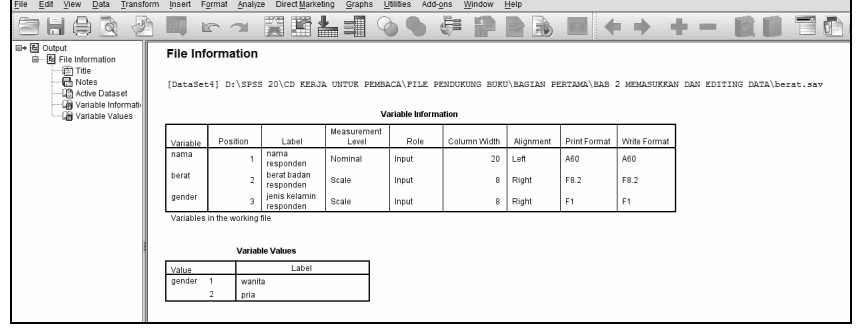

*Gambar 2.8 Output Informasi Variabel*

Terlihat ada tiga variabel pada data BERAT, yakni variabel NAMA, BERAT dan GENDER. Variabel NAMA ada di posisi (kolom) 1, dengan keterangan (label) adalah *nama responden*. Isi nama responden bisa mencapai (width) 20 karakter, dengan awal kata di sebelah kiri (left). Kata 'A20' berarti data bertipe huruf (string) dengan tampilan maksimal 20 karakter.

Demikian untuk keterangan variabel lain. Untuk variabel BERAT ada keterangan F8.2 pada PRINT FORMAT, yang berarti disediakan 8 angka (digit) dengan desimal 2 digit. Untuk variabel GENDER yang diinput dengan cara koding, tampak penjelasan 2 kode untuk *wanita* dan *pria*.

Fasilitas ini akan efektif jika jumlah variabel cukup banyak serta di antara nama-nama variabel terdapat banyak kemiripan (misal GENDER\_A, GENDER\_B).

# **2.5 MENCETAK DATA**

Data yang telah ada di SPSS bisa dicetak oleh printer dengan menu PRINT. Menu Print bisa mencetak seluruh data yang tampil ataupun sebagian data yang dikehendaki.

Kasus:

Akan dicetak data BERAT (semua data yang ada di DATA EDITOR)

Langkah:

- $\circ$  Menu **File**  $\rightarrow$  **Open...**, kemudian pilih file **berat** yang telah diinput sebelumnya hingga tampil di DATA EDITOR. Jika file BERAT sudah terbuka, lanjutkan prosedur di bawah ini.
- o Menu **File** Æ **Print…**. Tampak di layar:

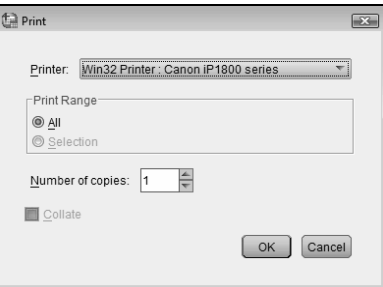

*Gambar 2.9 Kotak Dialog Print* 

Terlihat data akan dicetak dengan Printer merk Canon tipe IP1800.

Karena akan dicetak semua data, maka pilih **All**.

Tekan OK maka semua data file BERAT tercetak.

Tentu saja jenis printer dapat diganti dengan membuka kotak pilihan printer, lalu pilih printer yang akan digunakan.

Akan dicetak data BERAT (data diseleksi)

Sebagai contoh, di sini akan dicetak hanya data nomor 1 sampai 5 untuk variabel NAMA dan BERAT saja.

Langkah:

- $\circ$  Menu **File**  $\rightarrow$  **Open...**, kemudian pilih file BERAT.
- o Blok data nomor 1 sampai 5 untuk variabel NAMA dan BERAT, dengan cara klik mouse pada variabel NAMA nomor 1 (AMIR), lalu dengan

tetap klik mouse, geser pointer ke variabel BERAT nomor 1 (78,54), lalu geser terus ke bawah hingga data nomor 5. Jika benar, maka range data yang diblok akan berwarna hitam.

NB: Proses blok seperti itu disebut click and drag.

o Menu **File → Print...** Tampak di layar kotak dialog PRINT; karena akan dicetak sebagian data, maka pilih **Selection**.

Tekan OK maka data variabel NAMA dan BERAT *untuk nomor 1 sampai 5*  pada file BERAT tercetak.

Sebelum mencetak, ada baiknya diketahui apa saja yang nanti akan tercetak pada kertas printer. Untuk itu, dari menu FILE bisa membuka submenu PRINT PREVIEW untuk menampilkan apa saja yang akan tercetak.

# **2.6 KELUAR DARI SPSS**

Setelah seluruh pengerjaan di SPSS dianggap selesai, untuk keluar dari program SPSS, dari menu **File**, pilih **Exit** (baris terakhir). Jika masih terdapat file yang belum tersimpan, SPSS akan menampilkan kotak dialog untuk konfirmasi apakah file tersebut akan disimpan.

Pembahasan dari *Subbab 2.2 Memasukkan Data ke dalam SPSS* sampai ke *Subbab 2.6 Keluar dari SPSS* adalah cara penggunaan berbagai submenu dari menu pertama SPSS, yakni menu FILE. Namun ada submenu penting lain, yakni OPEN, yang akan dibahas bersama dengan penggunaan menu kedua dari SPSS, yakni menu EDIT.

## **2.7 MENU EDIT PADA SPSS**

Seperti namanya, menu Edit digunakan untuk melakukan perbaikan atau perubahan berkenaan dengan *data yang telah dibuat* ataupun berbagai option lainnya. Perbaikan ataupun perubahan meliputi menghapus data/kasus, menambah variabel, menemukan nomor kasus dan sebagainya.

Sebagai contoh penerapan menu Edit, akan diambil file BERAT yang telah dibuat pada bab terdahulu (lihat pembahasan menu FILE sebelumnya).

Sebelum proses edit bisa dilakukan terhadap data pada suatu file, *maka harus ada file tertentu* pada Data Editor. Untuk itu, akan dibuka file BERAT yang telah dibuat sebelumnya.

## **MEMBUKA FILE DENGAN SUBMENU OPEN**

Untuk membuka file BERAT:

**O** Dari Menu Utama SPSS, buka menu **File → Open → Data**.

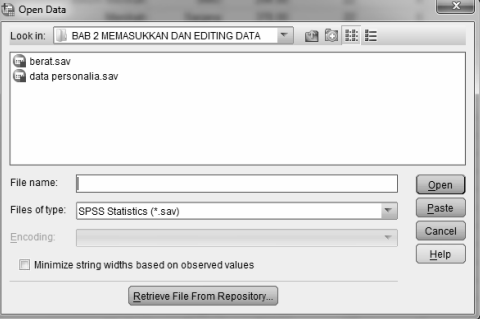

*Gambar 2.10 Kotak Dialog Open* 

Kemudian cari folder di mana file BERAT berada. Setelah itu, sorot nama BERAT tersebut, dan klik ikon OPEN.

Sesaat akan tampak file BERAT dan *juga sebuah sheet* yang ada di sebelahnya. File tersebut bernama OUTPUT, yang jika dibuka berisi:

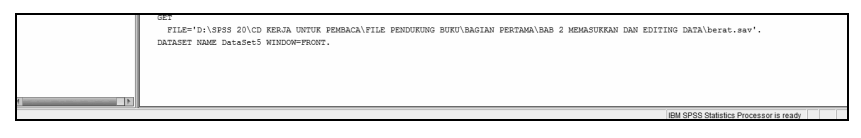

*Gambar 2.11 Tampilan Output SPSS Viewer* 

Dari file BERAT yang telah terbuka, akan dilakukan berbagai proses editing berikut ini.

# 2.7.1 Menghapus Data

## **Kasus:**

Misal dari file BERAT, akan dihapus data atau kasus nomor 6 dengan nama responden Agus dengan berat 78,67 kg dan gender Pria.

Langkah:

- o Letakkan pointer pada **angka 6** yang terletak pada kotak paling kiri. Terlihat seluruh baris 6 berubah warna (terblok).
- o Dari menu utama SPSS, pilih menu **Edit**. Kemudian klik mouse pada pilihan **Cut**, maka seluruh baris atau kasus nomor 6 hilang.

NB: Pilihan CUT bisa diganti dengan CTRL-X (tekan tombol CTRL dan huruf X bersama), dengan hasil sama, yaitu hilangnya seluruh kasus.

Catatan:

- ⇒ Jika HANYA AKAN DIHAPUS NAMA AGUS SAJA, maka cukup letakkan pointer pada nama Agus, lalu pilih tekan tombol Del (atau perintah **Clear** pada menu Edit), maka nama Agus akan hilang, namun data berat dan gender untuk Agus tidak hilang.
- ⇒ Jika setelah menghapus data, ternyata data akan dikembalikan lagi, bisa pilih **Undo** pada menu EDIT, maka data akan kembali lagi.

# 2.7.2 Mengganti Isi Data

#### **Kasus:**

Isi data 2 untuk variabel Nama, yang adalah CICILIA, akan diganti dengan ESTER.

Langkah:

- o Letakkan pointer pada sel **CICILIA** (pada baris 2). Terlihat sel CICILIA berubah warna (terblok).
- o Ketik **ESTER**, lalu tekan ENTER, maka nama sudah berubah.
- o Jika setelah mengganti data, kemudian ternyata data akan dikembalikan lagi, bisa pilih **Undo** pada menu EDIT, maka nama CICILIA akan kembali lagi.

## 2.7.3 Duplikasi Data

#### **Kasus:**

Ternyata ada data baru dengan nama dan gender yang sama, yaitu seorang Pria bernama Dede. Data baru tersebut akan diletakkan di kasus nomor 16.

Langkah:

- o Letakkan pointer pada nama DEDE yang terletak pada kasus 10.
- o Dari menu utama SPSS, pilih menu **Edit**. Kemudian klik mouse pada pilihan **Copy** (atau tekan CTRL-C).
- o Letakkan pointer pada baris 16 pada variabel NAMA.
- o Dari menu utama SPSS, pilih menu **Edit**. Kemudian klik mouse pada pilihan **Paste** (atau tekan CTRL-V), maka nama DEDE akan ter-copy ke baris 16.

Bisa ditekan **Undo** (atau tekan CTRL-Z) pada menu **Edit** bila proses di atas ingin dibatalkan

# 2.7.4 Mencari Data

## **Kasus:**

Akan dicari data responden dengan berat 80,23 kilogram.

Langkah:

- o Karena 80,23 (atau ditulis dengan versi 80.23) terletak pada variabel berat, maka letakkan pointer pada baris 1 variabel berat, dan JANGAN DILETAKKAN SELAIN DI VARIABEL BERAT. SPSS hanya mencari data pada kolom atau variabel tertentu di mana pointer diletakkan.
- o Menu **Edit** Æ **Find** (atau tekan CTRL-F), maka tampak di layar:

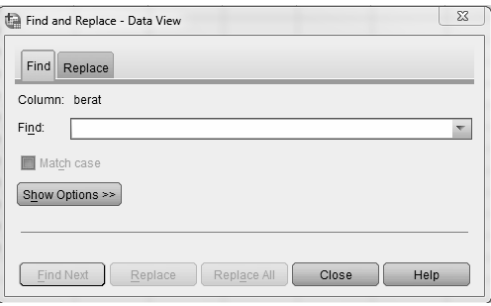

*Gambar 2.12 Kotak Dialog Find and Replace* 

Karena akan dicari 80,23 kg, maka ketik **80,23** dan kemudian klik mouse pada **Find What** (mencari apa?). Maka pointer akan berhenti pada berat 80,23 pada baris 11.

Perhatikan kemungkinan kesalahan penulisan tanda desimal, antara 80.23 dengan 80,23, yang berakibat SPSS tidak bisa menemukan data yang dicari.

Klik tanda **x** pada kanan atas kotak dialog Find jika pencarian dianggap selesai.

# 2.7.5 Edit Terhadap Variabel yang Telah Dibuat

Sebuah Variabel yang telah didefinisikan propertinya (seperti variabel NAMA, BERAT dan sebagainya) bisa dilakukan pengeditan seperti halnya sebuah data.

## a. Menghapus Variabel

#### **Kasus:**

Misal dari file BERAT, akan dihapus Variabel NAMA.

Langkah:

- o Tekan CTRL-T untuk berpindah ke VARIABLE VIEW, agar proses edit variabel bisa dilakukan.
- o Klik mouse pada *angka 1* yang ada di sebelah kiri variabel **nama**. Terlihat seluruh properti variabel nama tersorot.
- o Dari menu EDIT, pilih submenu **Clear** (atau langsung tekan tombol **DEL**). Terlihat variabel nama telah terhapus.

NB: untuk membatalkan penghapusan, pilih submenu UNDO dari menu EDIT.

#### b. Meng-copy Variabel

Sebuah variabel bisa dilakukan proses copy dan paste secara biasa, seperti perlakuan pada sebuah data. Yaitu sorot variabel yang akan di-copy, tekan CTRL-C, lalu letakkan pointer pada baris yang akan ditempatkan hasil copy, tekan CTRL-V, maka otomatis variabel tersebut akan ter-copy.

Namun demikian, dalam praktik sering dijumpai proses penggandaan variabel yang lebih dari satu. Seperti variabel USIA yang akan di-copy ke beberapa variabel baru, seperti USIA\_MUDA, USIA\_TUA dan sebagainya. Untuk itu gunakan submenu PASTE VARIABLES.

## **Kasus:**

Misal dari file BERAT, akan di-copy variabel BERAT ke BOBOT 11, BOBOT 12, BOBOT 13, dengan properti variabel yang sama dengan variabel asal.

Langkah:

- o Dari tampilan file BERAT, tekan CTRL-T untuk berpindah ke VARIABLE VIEW, agar proses edit variabel bisa dilakukan.
- o Klik mouse pada *angka 2* yang ada di sebelah kiri variabel **berat**. Terlihat seluruh properti variabel nama tersorot.
- o Dari menu EDIT, pilih submenu **Copy** (atau langsung tekan CTRL-C).

|      | berat.sav [DataSet5] - IBM SPSS Statistics Data Editor |                     |                         |         |          |                  |                  |           |                              |                   |         |  |  |  |
|------|--------------------------------------------------------|---------------------|-------------------------|---------|----------|------------------|------------------|-----------|------------------------------|-------------------|---------|--|--|--|
| File | Edit                                                   | Data<br>View        | Transform               | Analyze |          | Direct Marketing | Graphs           | Utilities | Add-ons                      | Window            | Help    |  |  |  |
|      | ≂                                                      | 嶌                   | u u n                   |         |          |                  | ≝۳               |           |                              | <b>ETHE</b><br>mm |         |  |  |  |
|      |                                                        | Name                | Type                    |         | Width    | Decimals         | Label            |           | Values                       |                   | Missing |  |  |  |
|      | 1                                                      | nama                | String                  |         | 60       | 0                | nama responden   |           | None                         | None              |         |  |  |  |
|      | $\overline{2}$                                         | $k = -1$            | Morrison                |         | $\Omega$ | $\overline{2}$   | berat badan res. |           | None                         | None              |         |  |  |  |
|      | $\overline{3}$                                         | Copy                |                         |         |          | 0                |                  |           | jenis kelamin re {1, wanita} | None              |         |  |  |  |
|      | $\overline{4}$                                         | Paste               |                         |         |          |                  |                  |           |                              |                   |         |  |  |  |
|      | 5                                                      | Clear               |                         |         |          |                  |                  |           |                              |                   |         |  |  |  |
|      | 6                                                      | Izz Insert Variable |                         |         |          |                  |                  |           |                              |                   |         |  |  |  |
|      |                                                        | Paste Variables     |                         |         |          |                  |                  |           |                              |                   |         |  |  |  |
|      | 8                                                      |                     | Descriptives Statistics |         |          |                  |                  |           |                              |                   |         |  |  |  |
|      | 9                                                      |                     |                         |         |          |                  |                  |           |                              |                   |         |  |  |  |

*Gambar 2.13 Proses Copy-Paste isi sebuah variabel* 

- o Tempatkan pointer pada baris 4 (baris baru pada file BERAT).
- o Buka menu EDIT lagi, pilih submenu **Paste Variables**.

Tampak di layar:

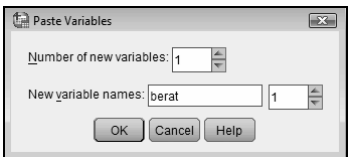

*Gambar 2.14 Kotak Dialog Paste Variables* 

Pengisian:

- ⇒ NUMBER OF NEW VARIABLES, atau jumlah variabel baru. Sesuai kasus, ketik **3**.
- ⇒ NEW VARIABLE NAME atau nama variabel baru. Ketik **BOBOT** dan karena dimulai dengan angka 11, ketik **11** pada kotak kanan dengan isian angka.

Tekan OK, maka beberapa saat terlihat pada VARIABLE VIEW, terdapat tambahan tiga variabel baru, yang propertinya sama persis dengan variabel BERAT.

NB: jika di-copy ke BOBOT 5, BOBOT 6 dan BOBOT 7, maka angka bukan diisi 11, namun 5.

# 2.7.6 Go To Case (Menemukan Sel Tertentu)

Submenu ini bertujuan untuk mengarahkan pointer agar menemukan suatu baris dalam Data Editor. *Perintah ini sangat berguna jika kasus yang ada sangat banyak*, misalkan ada sejumlah 500 kasus. Dengan perintah Go To Case tidak perlu dilakukan penggulungan layar ke bawah berkali-kali.

## **Kasus:**

Dari file BERAT, ingin diketahui isi kasus nomor 7.

Langkah:

- o Letakkan pointer pada sembarang tempat di file **BERAT**.
- o Menu **Edit** Æ **Go to Case..**. Tampak di layar:

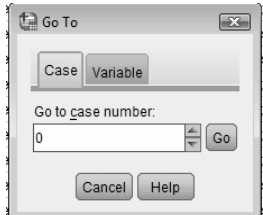

*Gambar 2.15 Kotak Dialog Go To - Case* 

Pengisian:

Karena akan dilihat isi kasus nomor 7, maka ketik **7** dan tekan tombol OK. Maka otomatis pointer menuju baris 7 (yang otomatis juga berisi kasus nomor 7).

NB: Jika Data Editor hanya berisi 15 kasus seperti file BERAT dan perintah Go to Case berisi 60, maka pointer akan menuju baris 60 yang kosong.

Pada saat membuka kotak dialog GO TO CASE, terlihat layar SPSS akan 'mengecil' ke tengah. Setelah selesai dengan proses GO TO CASE,

шI layar dapat dikembalikan lagi ke ukuran semula dengan klik ikon di bagian kanan atas.

Selain *go to case*, ada submenu yang berfungsi hampir sama, yakni *go to variable*. Dari namanya, fasilitas ini akan menemukan nama variabel tertentu pada sebuah file. Prosedur yang digunakan sama dengan penggunaan *go to case*. Kedua fasilitas ini akan efektif jika jumlah baris (case) ataupun jumlah kolom (variable) sangat banyak.

# 2.7.7 Insert Variable & Case (Menyisipkan Variabel dan Kasus)

Terhadap data yang telah dibuat oleh SPSS, bisa dilakukan penyisipan (penambahan) variabel atau kasus yang telah ada.

Sebelum penyisipan (Insert) variabel atau kasus bisa dilakukan terhadap data pada suatu file, maka harus ada file tertentu pada Data Editor. Sebagai contoh, akan digunakan file BERAT yang telah dibuat sebelumnya. Untuk itu, buka file tersebut dengan:

 $\circ$  Menu **File**  $\rightarrow$  **Open**  $\rightarrow$  **Data**. Kemudian buka file **berat**.

#### **1. Menyisipkan Variabel**

## **Kasus:**

Misal dari file BERAT, akan disisipkan variabel TINGGI yang berupa data tinggi badan responden. Variabel baru ini, untuk keserasian, akan ditempatkan di antara variabel BERAT dan GENDER.

#### Langkah:

- o Buka file **berat**. Kemudian letakkan pointer pada **sembarang tempat di kolom (variabel) GENDER.**
- o Dari menu utama SPSS, pilih menu **Edit**. Kemudian klik mouse pada pilihan **Insert Variable**. Maka akan muncul kolom baru dengan nama **var00001** (atau nama baru lainnya) yang merupakan variabel baru. Untuk pengisian variabel ini (tipe, nama dan lainnya) bisa digunakan perintah pemasukan variabel baru seperti telah dijelaskan pada bab sebelumnya.

Dalam kasus di atas:

- ¾ Buka VARIABLE VIEW; ganti nama VAR00001 dengan **tinggi**.
- ¾ Isi variabel tinggi tersebut dengan sejumlah data.
- ¾ Simpan dengan nama tertentu, yang berbeda dengan nama file sebelumnya (BERAT).

Untuk membatalkan proses penyisipan variabel ini, tekan CTRL-Z.

## **2. Menyisipkan Kasus (Cases)**

#### **Kasus:**

Dari file BERAT yang berisi 15 data, akan disisipkan data (kasus) baru dengan nama responden SIMSON, yang berada di antara nama LINA (kasus 5) dan AGUS (kasus 6).

Langkah:

- o Letakkan pointer pada sembarang tempat di **sel AGUS** (pada baris 6).
- o Dari menu utama SPSS, pilih menu **Data**. Kemudian klik mouse pada pilihan **Insert Cases**. Maka akan muncul baris kosong baru antara nama

LINA dan AGUS. Kemudian kasus bisa diisi nama SIMSON serta data lain yang relevan.

Jika kasus dengan nama SIMSON ternyata akan dihilangkan, klik mouse pada nama variabel pada baris paling kiri (hingga seluruh baris termaksud terblok), lalu klik tombol DEL.

# 2.7.8 Edit Options

Pilihan Option pada menu EDIT dipakai untuk mengubah pilihan-pilihan pada berbagai tools di SPSS, seperti penataan OUTPUT LABEL, VARIABLE LIST dan lainnya. Menu ini akan dibahas tersendiri pada folder Bonus CD Kerja *►* Tip Trik SPSS *►* tip dan trik BAGIAN KETIGA *►* **TIPS & TRIK EDIT OPTIONS**.

Setelah membahas beberapa fasilitas (submenu) pada menu EDIT yang sering digunakan, pembahasan pada bab berikut akan dilanjutkan ke penggunaan menu DATA, yakni berbagai fasilitas untuk mengelola data sebelum data tersebut diolah dengan metode statistik tertentu.